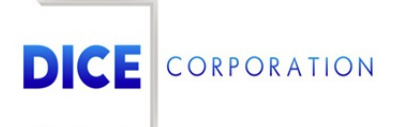

DICE Products & Technical Documentation

# Add Schedules

DICE Corporation | 1410 South Valley Center Drive | Bay City, MI 48706 USA | Phone: 989.891.2800 | Fax: 989.891.2801 dicecorp.com Copyright @ 2017 DICE Corporation. All Rights Reserved

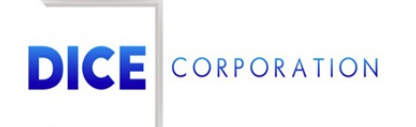

DICE Corporation Technology Park 1410 South Valley Center Drive Bay City, MI 48706

1-800-RUN DICE 989-891-2800 | International 989-891-2801 | FAX

info@dicecorp.com

Revision: 3-ee27326070258250135afe884ea7af5f

© 2014 by DICE Corporation. All rights reserved for use in the DICE Corporation Documentation Department. Reproduction, adaptation, or t ranslation without written permission is prohibited, except as allowed under the copyright laws. All of the t rademarks, service marks, registered t rademarks, names, products, and services mentioned in this document are the property of their respective owners, vendors, or organizations. The proprietary and confidential information in this document is subject to change without notice. DICE Corporation software, products, services, and policies are revised as needed. If the information contained in this document does not match the specific design of a DICE system or arrangement of system options, the system may contain customized programming and features, exhibit differences in functionality and appearance resulting from variations to default setup and configuration parameters, run on a different software release-upgrade or software build, or incorporate advance-release features, patches to builds, or other third- party or special-release DICE software packages. Please direct any comments or questions about this document to the DICE Corporation Documentation Department. Please direct comments and questions about DICE software systems to the appropriate department in DICE Corporation Support.

# **Table of Contents**

<span id="page-2-0"></span>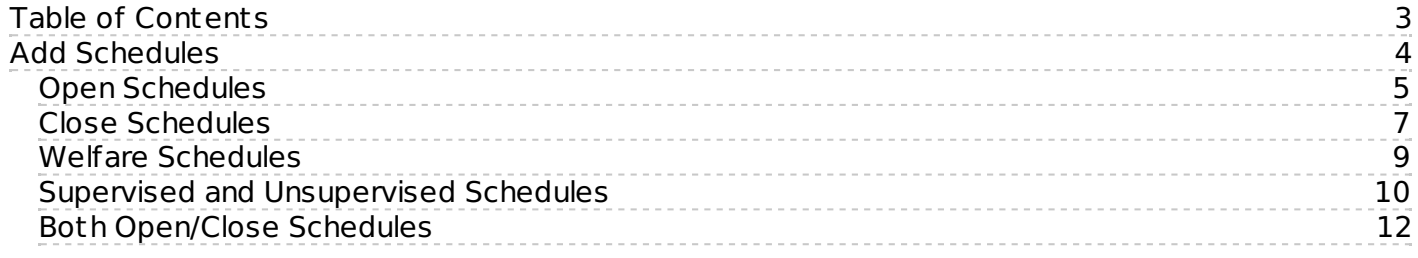

## <span id="page-3-0"></span>Add Schedules

Selecting the **Add** option from the toolbar will open the **Add Schedule** dialog box (Figure 1).

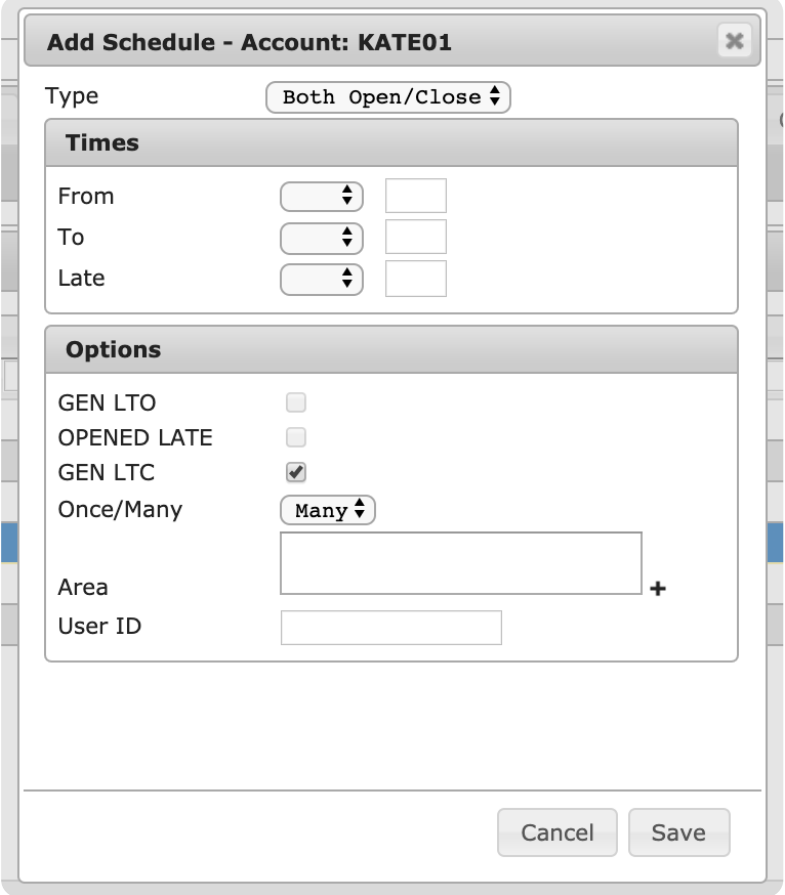

(Figure 1)

Select the applicable category of the new schedule from the **Type** dropdown (Figure 2). Each schedule type has its own set of unique options. Instructions for creating a schedule of each type can be found below.

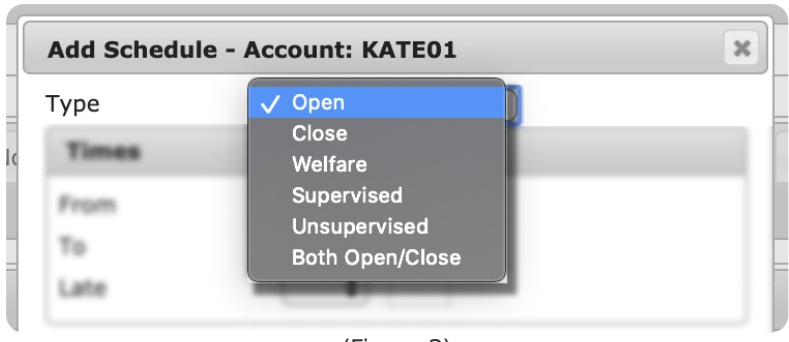

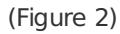

- **Open**: Generally used to monitor when locations are scheduled to open their site (i.e. when personnel input a code on their panel to disarm the alarm for the day). If the open code is input on the panel later than scheduled, the system can create a **Late-to-Open** (**LTO**) signal to notify operators the site is late in opening.
- **Close**: Generally used to monitor when locations are scheduled to close their site (i.e. when personnel input a code on their panel to arm their system for the night). If the close code is input on the panel later than scheduled, the system can generate a **Late-to-Close** (**LTC**) signal to notify

operators the site is late in closing.

- **Welfare**: Generally used to monitor an individual's wellbeing or safety. This feature is used to remind operators to contact the subscriber to check in and make sure they are well.
- **Supervised**: Generally used for a period during which no open or close signals are expected from the subscriber's panel(s). As a result, all open or close signals received by the panel during this schedule type are monitored and handled immediately by operators. Supervised and Unsupervised schedules are created the same way.
- **Unsupervised**: Generally used for a period during which all open or close signals received from the subscriber's panel(s) should be entirely system handled. As a result, any open or close signals received by the panel are handled by the system and do not go to operators. Supervised and Unsupervised schedules are created the same way.
- **Both Open/Close**: Generally used to create a full day's schedule for the subscriber where the schedule is completely self-contained for both open and close signals. **For example**: open and close schedules have two times between which signals can be received. A Both Open/Close schedule identifies the **From** time as when an open is expected and the **To** time as when a close is expected.

Depending on the schedule type selected, users will have access to determining when alarm events are expected to be received and how they are handled. The following documentation will describe how to create one of each of the defined schedule types.

### <span id="page-4-0"></span>Open Schedules

Selecting **Open** from the **Type** dropdown will provide users access to options used to create an Open Schedule for the subscriber (Figure 3). This schedule is used to define when the system should expect to receive an open signal from the subscriber account and how the signal(s) should be handled.

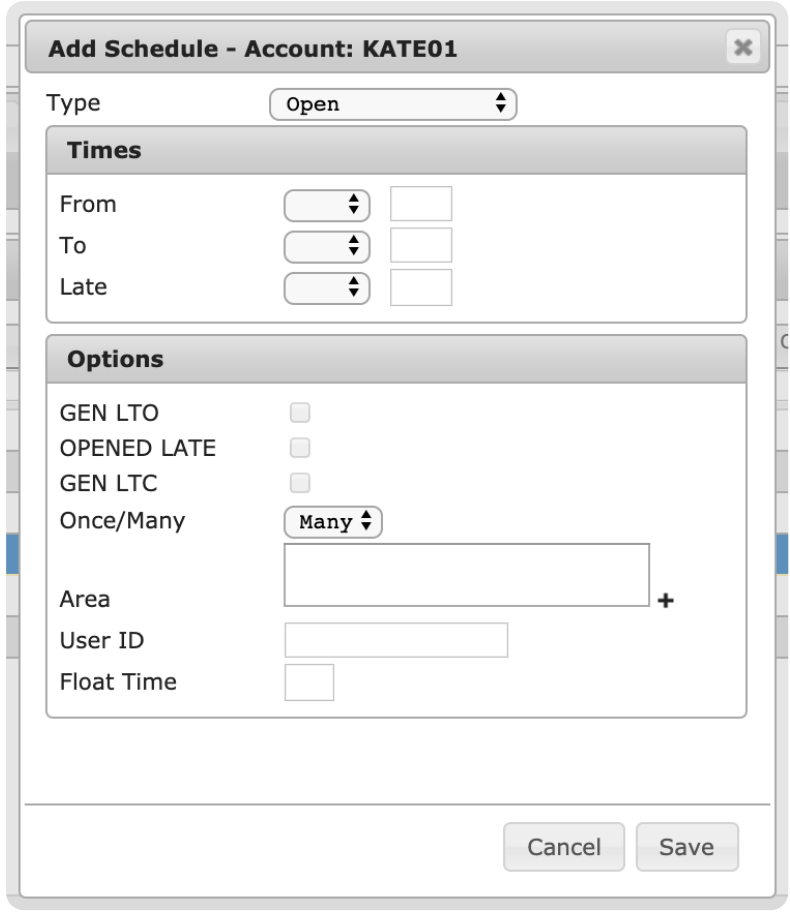

(Figure 3)

Perform the following steps to create an **Open** schedule.

- 1. Select a day or days of the week when the system will begin expecting an open signal from the **From** dropdown.
	- **Mon-Sun**: Individual days of the week.
- **Day**: Business days of the week (Mon-Fri) only.
- **End**: Weekending days of the week (Sat & Sun) only.
- **All**: All seven days of the week (Mon-Sun).
- o If a multiple day option is selected, the schedule table will populate with a line for each day (Figure 4).
- If a multiple day option is selected, users cannot assign alternate days of the week to the **To** and **Late** parameters.

| Type $\triangleq$     | From Day    | From Time   | To Day      | To Time     | Area        |
|-----------------------|-------------|-------------|-------------|-------------|-------------|
| $\boldsymbol{\times}$ | $\mathsf X$ | $\mathsf X$ | $\mathsf X$ | $\mathsf X$ | $\mathsf X$ |
| S                     | <b>MON</b>  | 0800        | <b>MON</b>  | 1730        | 01          |
| S                     | <b>TUE</b>  | 0800        | <b>TUE</b>  | 1730        | 01          |
| $\sf S$               | WED         | 0800        | WED         | 1730        | 01          |
| $\sf S$               | <b>THU</b>  | 0800        | <b>THU</b>  | 1730        | 02          |
| $\sf S$               | FRI         | 0800        | FRI         | 1730        | 02          |
| o                     | n.          | 1600        | TUE         | 1700        | 02          |
|                       |             |             |             |             |             |

(Figure 4)

- 2. Input a time, in 24-hour format, into the **From** field.
	- This is the time when the system will start expecting an open signal from the panel.
- 3. If applicable, select a day of the week from the **To** dropdown.
- 4. Input a time, in 24-hour format, into the **To** field.
	- This is the time when the system will stop expecting an open signal from the panel.
- 5. If applicable, select a day of the week from the **Late** dropdown.
- 6. Input a time, in 24-hour format, into the **Late** field.
	- This is the time when any open signals received from the panel will begin being labeled as **LTO** signals.
- 7. If applicable, select the **GEN LTO** option.
	- If selected, the system will generate a Late to Open signal if an open signal is received on or after the **Late** date and time.
- 8. If applicable, select the **OPENED LATE** option.
	- o If selected, the LTO signal will be labeled as OPENED LATE in the account's history report.
- 9. Select how many open signals can be generated by the panel from the **Once/Many** dropdown.
	- **Once**: Only one open signal is acceptable during this schedule.
	- **Many**: Multiple open signals can be received during this schedule.
- 10. If applicable, select the plus sign (**+**) next to the **Area** field to open the **Add Area** dialog box (Figure 15).
	- This option allows users to rest rict the schedule to a single (or multiple) area on the  $\circ$ subscriber's account.
	- o If the subscriber does not use areas, skip to step 14.

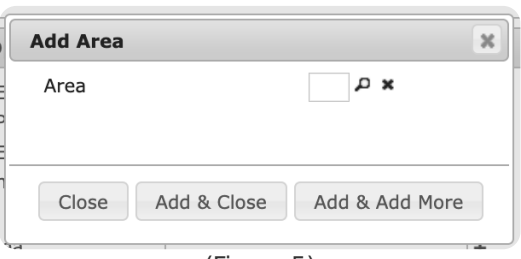

(Figure 5)

11. Select the magnifying glass icon next to the Area field to open the **Areas Lookup** table (Figure 16).

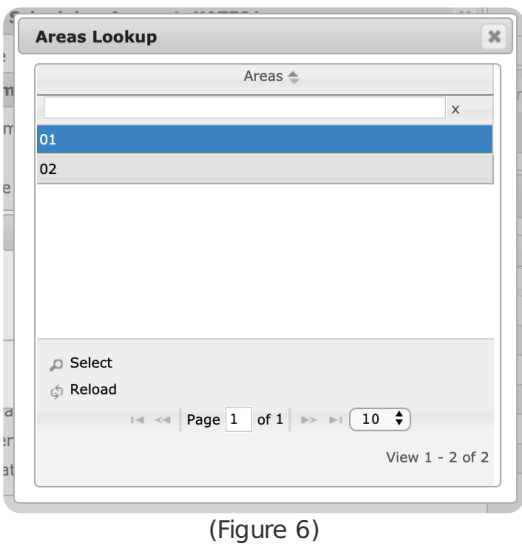

- 12. Select an area from the list to populate the Area field on the **Add Area** dialog box.
- 13. Select **Add & Close** to complete adding the area to the schedule.
	- Select **Add & Add More** to save the selected area and repeat steps 11-13 to add additional areas as necessary
- 14. Input any contact Opening IDs into the **User ID** field to rest rict this schedule to particular contact IDs.
	- For more information on assigning Opening IDs to contacts, see the documentation available [here](https://matrix.collaborate.wiki/wiki/content/?id=contacts-80e58979f653617b2a562c8035b3d274).
- 15. If applicable, input the number of hours during which a specified open period can occur into the **Float Time** field.
	- For Example: a cleaning crew can have an eight-hour window to perform a three-hour job. Upon putting the open code in the panel, the system creates a temporary schedule lasting the length of the float time. Regardless of what time they put the open code in, they are given the amount of time specified in Float Time to perform their work.
- 16. Select **Save** to complete adding the schedule to the table.

#### <span id="page-6-0"></span>Close Schedules

Selecting **Close** from the **Type** dropdown will provide users access to options used to create a Close Schedule for the subscriber (Figure 7). This schedule is used to define when the system should expect to receive a close signal from the subscriber account and how the signal(s) should be handled.

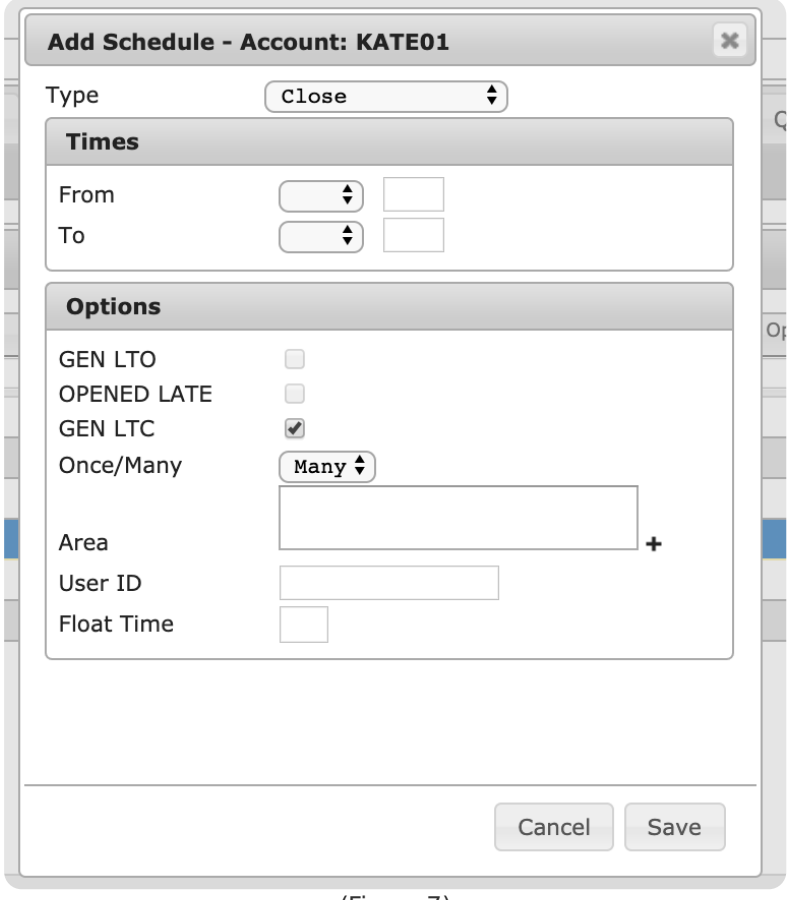

(Figure 7)

Perform the following steps to create a close schedule.

- 1. Select a day or days of the week when the system will begin expecting a close signal from the **From** dropdown.
	- **Mon-Sun**: Individual days of the week.
	- **Day**: Business days of the week (Mon-Fri) only.
	- **End**: Weekending days of the week (Sat & Sun) only.
	- **All**: All seven days of the week (Mon-Sun).
	- o If a multiple day option is selected, the table will populate a line for each day.
	- If a multiple day option is selected, users cannot assign alternate days of the week to the **To** parameter.
- 2. Input a time, in 24-hour format, into the **From** field.
	- This is the time when the system will start expecting a close signal from the panel.
- 3. If applicable, select a day of the week from the **To** drop down.
- 4. Input a time, in 24-hour format, into the **To** field.
	- This is the time when the system will stop expecting a close signal from the panel.
- 5. If applicable, select the **GEN LTC** option.
	- If selected, the system will generate a Late to Close signal if a close signal is received after the **To** date and time.
- 6. Select how many close signals can be generated by the panel from the **Once/Many** dropdown.
	- **Once**: Only one close signal is acceptable during this schedule.
	- **Many**: Multiple close signals can be received during this schedule.
- 7. If applicable, select the plus sign (**+**) next to the **Area** field to open the **Add Area** dialog box (Figure 15).
	- o If the subscriber does not use areas, skip to step 11.

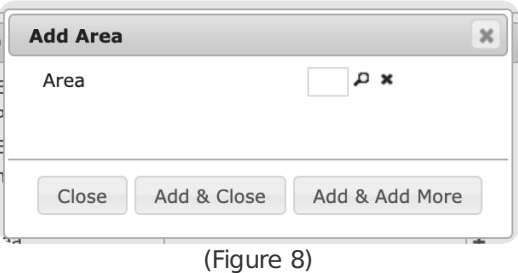

8. Select the magnifying glass icon next to the Area field to open the **Areas Lookup** table (Figure 16).

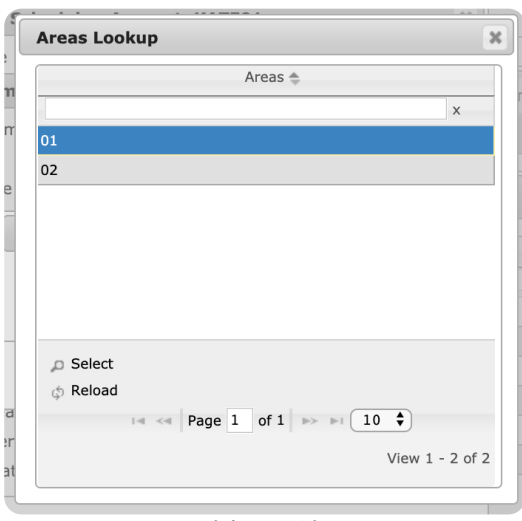

(Figure 9)

- 9. Select an area from the list to populate the Area field on the Add Area dialog box.
- 10. Select **Add & Close** to complete adding the area to the schedule.
	- Select **Add & Add More** to save the selected area and repeat steps 8-10 to add additional areas as necessary.
- 11. Input any contact Closing IDs into the **User ID** field to rest rict this schedule to particular contact IDs.
	- For more information on assigning Closing IDs to contacts, see the documentation available [here](https://matrix.collaborate.wiki/wiki/content/?id=contacts-80e58979f653617b2a562c8035b3d274).
- 12. If applicable, input the number of hours individuals can access the store or office during the close schedule into the **Float Time** field.
	- For Example: a cleaning crew can have an eight-hour window to perform a three-hour job. Upon putting the close code in the panel, the system creates a temporary schedule lasting the length of the float time. Regardless of what time they put the code in, they are given the amount of time specified in Float Time to perform their work.
- 13. Select **Save** to complete adding the schedule to the table.

#### <span id="page-8-0"></span>Welfare Schedules

Selecting **Welfare** from the **Type** dropdown will provide users access to options used to create a Welfare Schedule for the subscriber (Figure 10). This schedule is used to define when the system should expect to receive a welfare signal from the subscriber account and how the signal(s) should be handled.

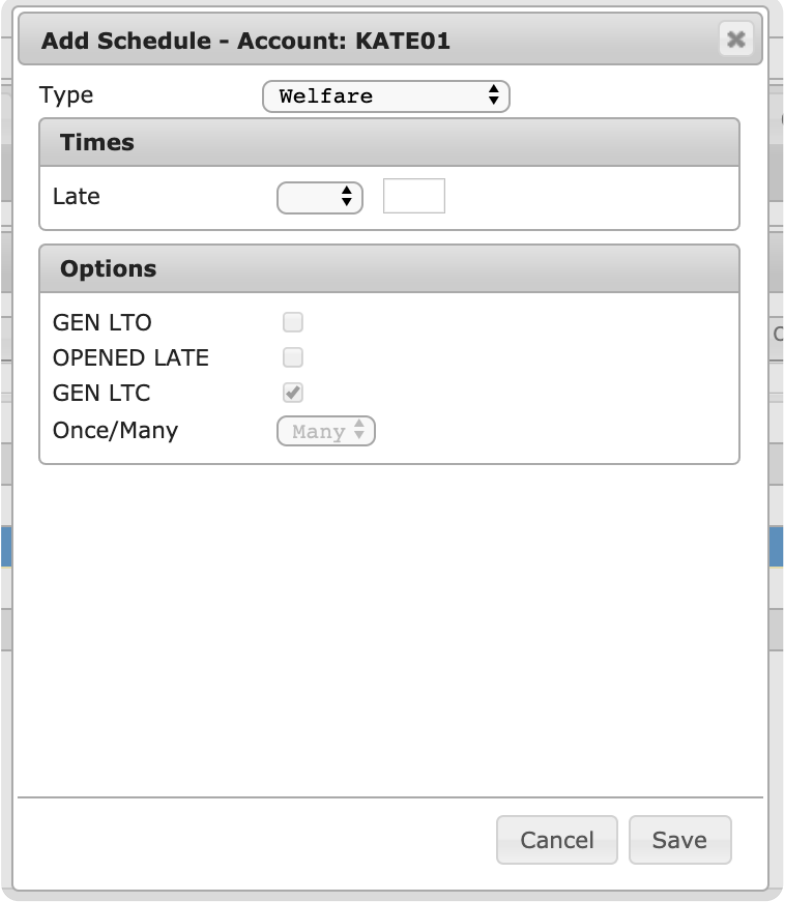

(Figure 10)

Perform the following steps to create a welfare schedule.

- 1. Select a day or days of the week the system will expect a welfare signal from the **Late** dropdown.
	- **Mon-Sun**: Individual days of the week.
	- **Day**: Business days of the week (Mon-Fri) only.
	- **End**: Weekending days of the week (Sat & Sun) only.
	- **All**: All seven days of the week (Mon-Sun).
	- If a multiple day option is selected, the schedule table will populate with a line for each day.
- 2. Input a time, in 24-hour format, into the **Late** field.
	- This is the time the system will start expecting a welfare signal.
- 3. If applicable, select the **GEN LTO** option.
	- If selected, the system will generate a Late to Open signal if the welfare signal is received after the **To** day and time.
- 4. If applicable, select the **OPENED LATE** option.
	- o If selected, the LTO signal will be labeled as OPENED LATE in the account's history report.
- 5. Select **Save** to complete adding the schedule to the table.

#### <span id="page-9-0"></span>Supervised and Unsupervised Schedules

Selecting either **Supervised** or **Unsupervised** from the **Type** dropdown will provide users access to options used to create a supervised/unsupervised schedule for the subscriber (Figure 11). This schedule is used to define how the system should handle signals when they are received during a specified timeframe.

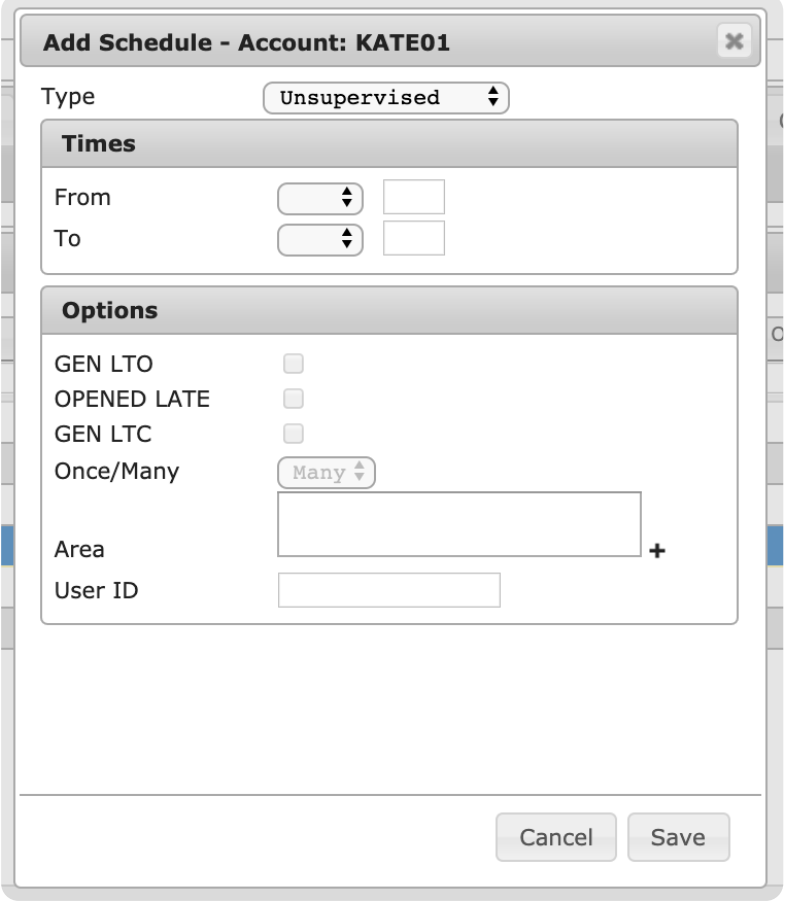

(Figure 11)

Perform the following steps to create a supervised or unsupervised schedule.

- 1. Select a day or days of the week for the schedule begin taking effect (supervised signals will go to operators for handling and unsupervised signals will be system handled) on the subscriber's account from the **From** dropdown.
	- **Mon-Sun**: Individual days of the week.
	- **Day**: Business days of the week (Mon-Fri) only.
	- **End**: Weekending days of the week (Sat & Sun) only.
	- **All**: All seven days of the week (Mon-Sun).
	- If a multiple day option is selected, the schedule table will populate with a line for each day.
	- If a multiple day option is selected, users cannot assign alternate days of the week to the **To** parameter.
- 2. Input a time, in 24-hour, format into the **From** field.
	- o This is the time the system will begin to supervise or unsupervise signals.
- 3. If applicable, select a day of the week from the **To** dropdown.
- 4. Input a time, in 24-hour format, into the **To** field.
	- . This is the time the system will stop supervising or unsupervising signals.
- 5. If applicable, select the plus sign (**+**) next to the **Area** field to open the **Add Area** dialog box (Figure 15).
	- o If the subscriber does not use areas, skip to step 9.

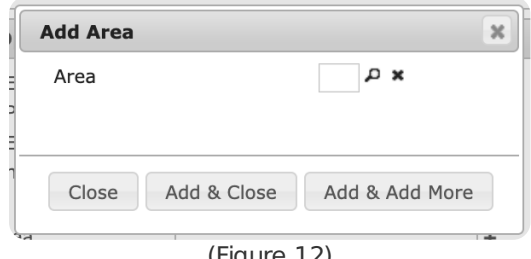

(Figure 12)

6. Select the magnifying glass next to the **Area** field to open **Areas Lookup** table (Figure 16).

|                 |                                                                      | Areas $\triangleq$ |  |                           |
|-----------------|----------------------------------------------------------------------|--------------------|--|---------------------------|
|                 |                                                                      |                    |  | $\boldsymbol{\mathsf{X}}$ |
| 01              |                                                                      |                    |  |                           |
| 02              |                                                                      |                    |  |                           |
|                 |                                                                      |                    |  |                           |
|                 |                                                                      |                    |  |                           |
|                 |                                                                      |                    |  |                           |
|                 |                                                                      |                    |  |                           |
|                 |                                                                      |                    |  |                           |
|                 |                                                                      |                    |  |                           |
| <b>D</b> Select |                                                                      |                    |  |                           |
| the Reload      |                                                                      |                    |  |                           |
|                 | $\mathbb{R}$ <4 Page 1 of 1 $\Rightarrow$ $\mathbb{H}$ 10 $\uparrow$ |                    |  |                           |
|                 |                                                                      |                    |  |                           |
|                 |                                                                      |                    |  | View $1 - 2$ of 2         |

(Figure 13)

- 7. Select an area from the list to populate the Area field on the **Add Area** dialog box.
- 8. Select **Add & Close** to complete adding the area to the schedule.
	- Select **Add & Add More** to save the selected area and repeat steps 6-8 to add additional areas as necessary.
- 9. Input any contact Opening/Closing IDs into the **User ID** field to rest rict this schedule to particular contact IDs.
	- For more information on assigning Opening/Closing IDs to contacts, see the documentation available [here](https://matrix.collaborate.wiki/wiki/content/?id=contacts-80e58979f653617b2a562c8035b3d274).
- 10. Select **Save** to complete adding the schedule to the table.

#### <span id="page-11-0"></span>Both Open/Close Schedules

Selecting **Both Open/Close** from the **Type** dropdown will provide users access to options used to create an Open and Close Schedule for the subscriber (Figure 14). This schedule is used to define when the system should expect to receive the initial open signal and final close signal from the subscriber account.

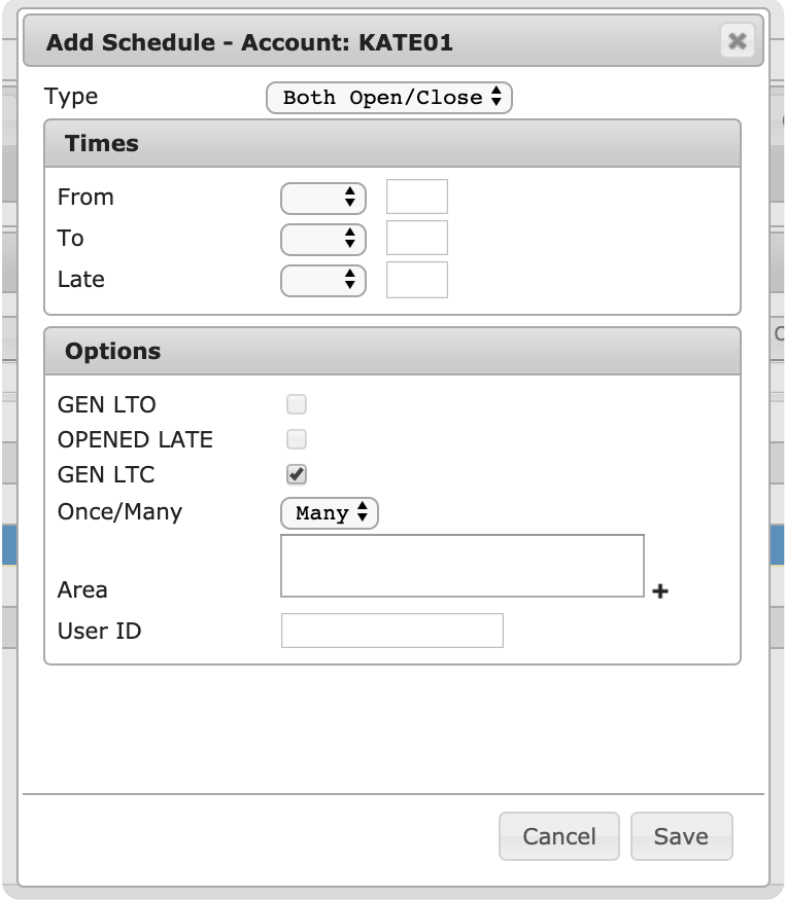

(Figure 14)

Perform the following steps to create an open/close schedule:

- 1. Select a day or days of the week when the system will begin expecting an open signal from the **From** dropdown.
	- **Mon-Sun**: Individual days of the week.
	- **Day**: Business days of the week (Mon-Fri) only.
	- **End**: Weekending days of the week (Sat & Sun) only.
	- **All**: All seven days of the week (Mon-Sun).
	- o If a multiple day option is selected, the schedule table will populate with a line for each day.
	- If a multiple day option is selected, users cannot assign alternate days of the week to the **To** and **Late** parameters.
- 2. Input a time, in 24-hour format, into the **From** field.
	- This is the time the system will start expecting an open signal from the panel.
- 3. If applicable, select a day of the week for the system to begin expecting a close signal from the **To** drop down.
- 4. Input a time, in 24-hour format, into the **To** field.
	- This is the time the system will start expecting a close signal from the panel.
- 5. If applicable, select a day of the week from the **Late** dropdown.
- 6. Input a time, in 24-hour format, into the **Late** field.
	- This is the time any Open signals received from the panel will begin being labeled as **LTO** signals.
- 7. If applicable, select the **GEN LTO** option.
	- If selected, the system will generate a Late to Open signal if an open signal is received after the **Late** date and time.
- 8. If applicable, select the **OPENED LATE** option.
	- o If selected, the LTO signal will be labeled as OPENED LATE in account's history report.
- 9. If applicable, select the **GEN LTC** option.
	- If selected, the system will generate a Late to Close signal if the close signal is received after the **To** date and time.
- 10. Select how many signals can be generated by the panel from the **Once/Many** dropdown.
	- **Once**: Only one open and one close signal is acceptable during this schedule.
	- **Many**: Multiple open and close signals can be received during this schedule.
- 11. If applicable, select the plus (**+**) sign next to the **Area** field to open the **Add Area** dialog box

(Figure 15).

o If the subscriber does not use areas, skip to step 15.

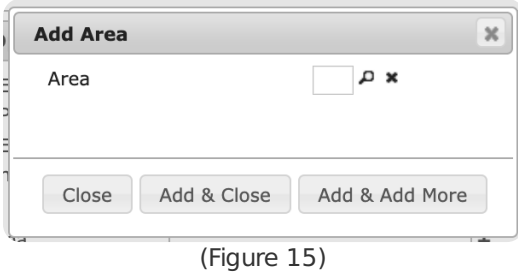

12. Select the magnifying glass next to the Area field to open the **Areas Lookup** table (Figure 16).

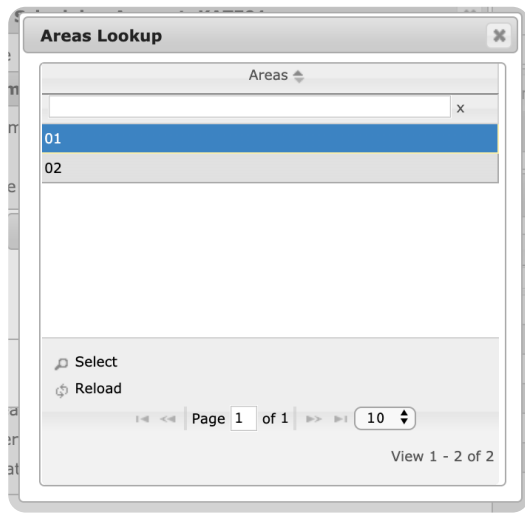

(Figure 16)

- 13. Select an area from the list to populate the Area field on the **Add Area** dialog box.
- 14. Select **Add & Close** to complete adding the area to the schedule.
	- Select **Add & Add More** to save the selected area and repeat steps 12-14 to add additional areas as necessary.
- 15. Input any contact Opening or Closing IDs into the **User ID** field to rest rict this schedule to particular contact IDs.
	- For more information on assigning Opening/Closing IDs to contacts, see the documentation available [here](https://matrix.collaborate.wiki/wiki/content/?id=contacts-80e58979f653617b2a562c8035b3d274).
- 16. Select **Save** to complete adding the schedule to the table.